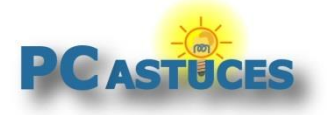

### Corriger les problèmes d'affichage - Chrome

Par **Clément JOATHON** Dernière mise à jour : **19/07/2023** 

Vous constatez que Chrome a des problèmes à afficher certains éléments visuels à l'écran ? Vous pouvez les corriger en désactivant l'accélération matérielle du navigateur.

1. Dans Chrome, cliquez sur le bouton **Personnaliser et contrôler Google Chrome**.

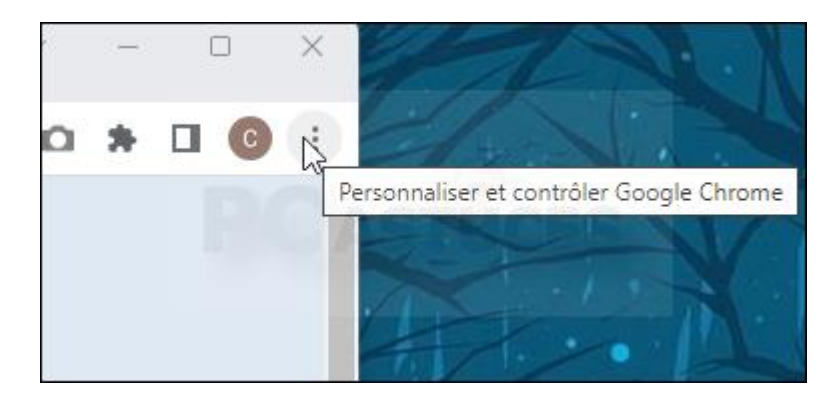

2. Cliquez sur **Paramètres**.

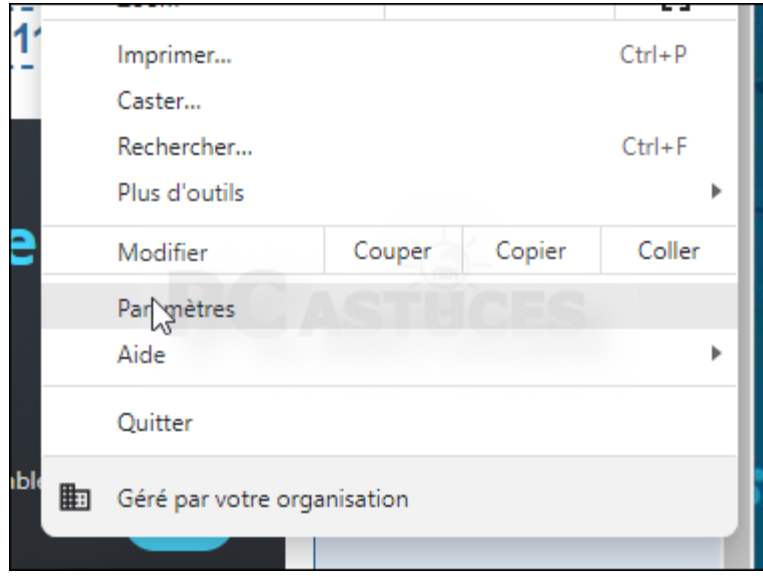

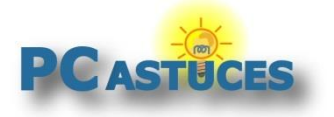

3. Dans la colonne de gauche, cliquez sur **Système**.

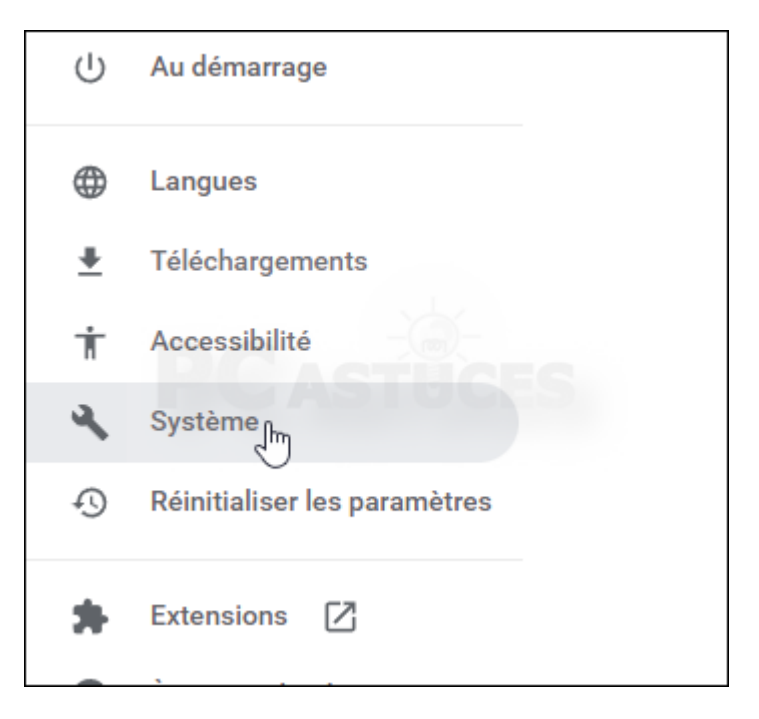

4. Désactivez alors l'option **Utiliser l'accélération matérielle si disponible**.

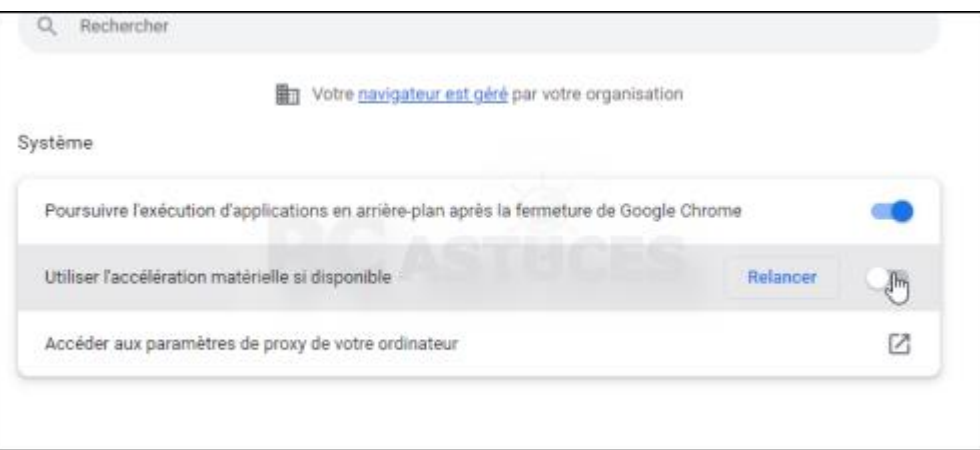

5. Cliquez sur **Relancer** pour redémarrer le navigateur et appliquer la modification.

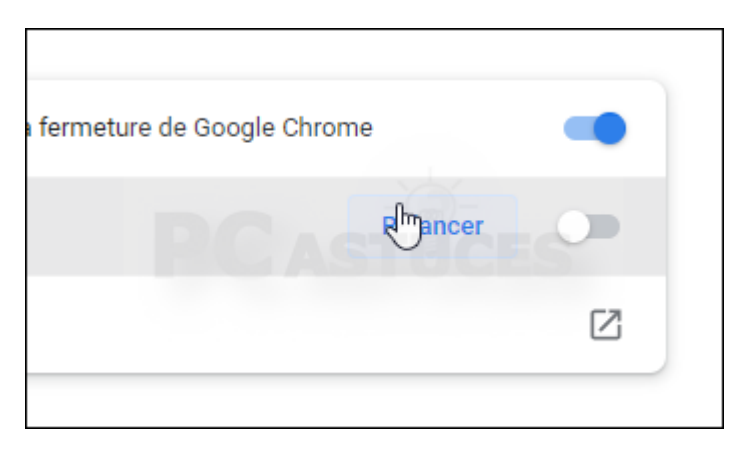

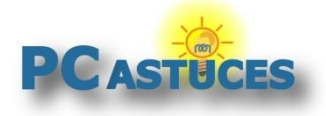

### Pour aller plus loin

Des remarques, des questions ? Fiche mise à jour et commentaires disponibles en ligne sur PC Astuces à l'adresse suivante :

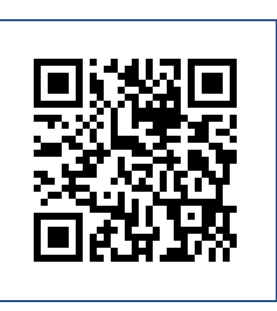

https://www.pcastuces.com/pratique/astuces/6979.htm

## Conditions d'utilisation

Ce document peut librement être utilisé à but informatif dans un cadre personnel, scolaire ou associatif. Toute autre utilisation, notamment commerciale est interdite. Il ne peut pas être modifié, vendu, ni distribué ailleurs que sur PC Astuces.

# À propos

PC Astuces est un site d'entraide informatique **entièrement gratuit**.

- Des milliers d'astuces et de guides pratiques détaillés pas à pas.
- Téléchargez gratuitement des logiciels et des applications testées par nos soins.
- Personnalisez votre Bureau avec des milliers de fonds d'écran.
- Tous les jours, une newsletter par email avec du contenu inédit.
- Un problème ? Posez vos questions sur notre Forum et obtenez rapidement des solutions efficaces.

#### https://www.pcastuces.com